# COUNTY OF MENDOCINO

praft

# MUNIS Finance System *General Ledger Inquiry*

*Created by: Auditor-Controller May 2007 – v1* 

1850

**GL Inquiry** 

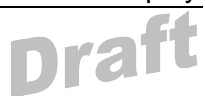

## HOW TO PERFORM A GENERAL LEDGER (GL) INQUIRY

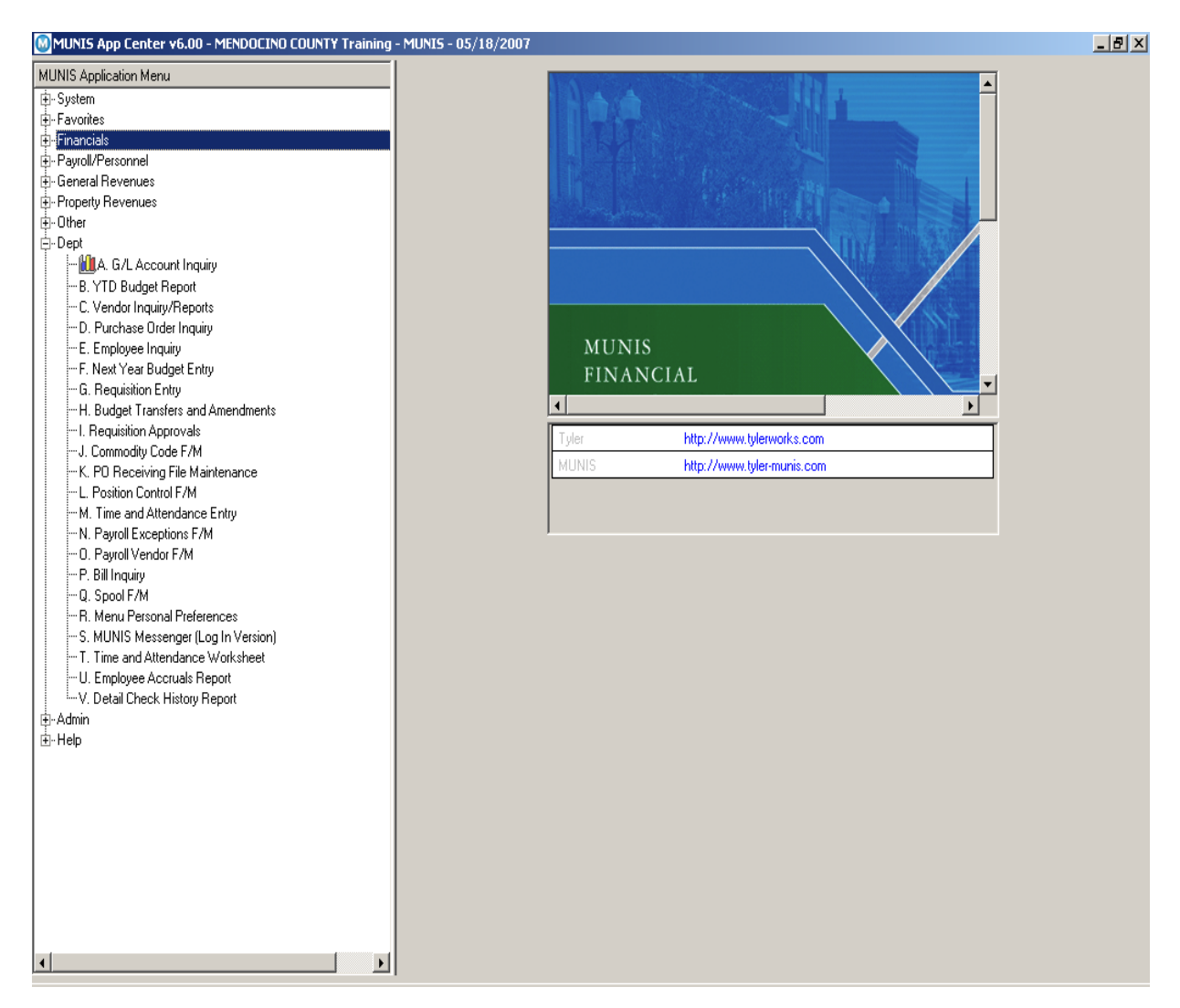

From the Dept Menu, double click on A) GL Inquiry

#### NOTES:

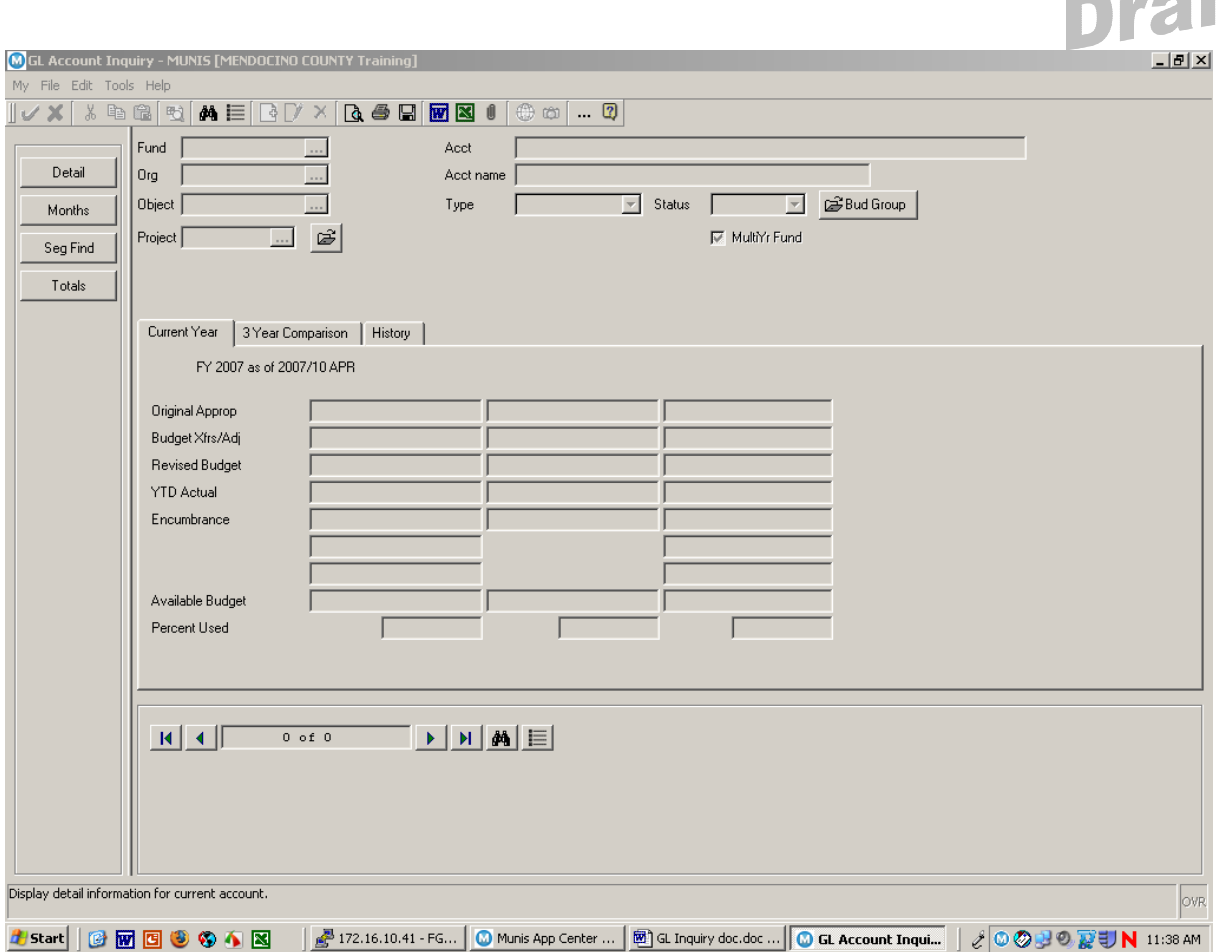

When this screen appears, click on the binoculars  $\frac{dA}{dA}$  to find accounts.

### 

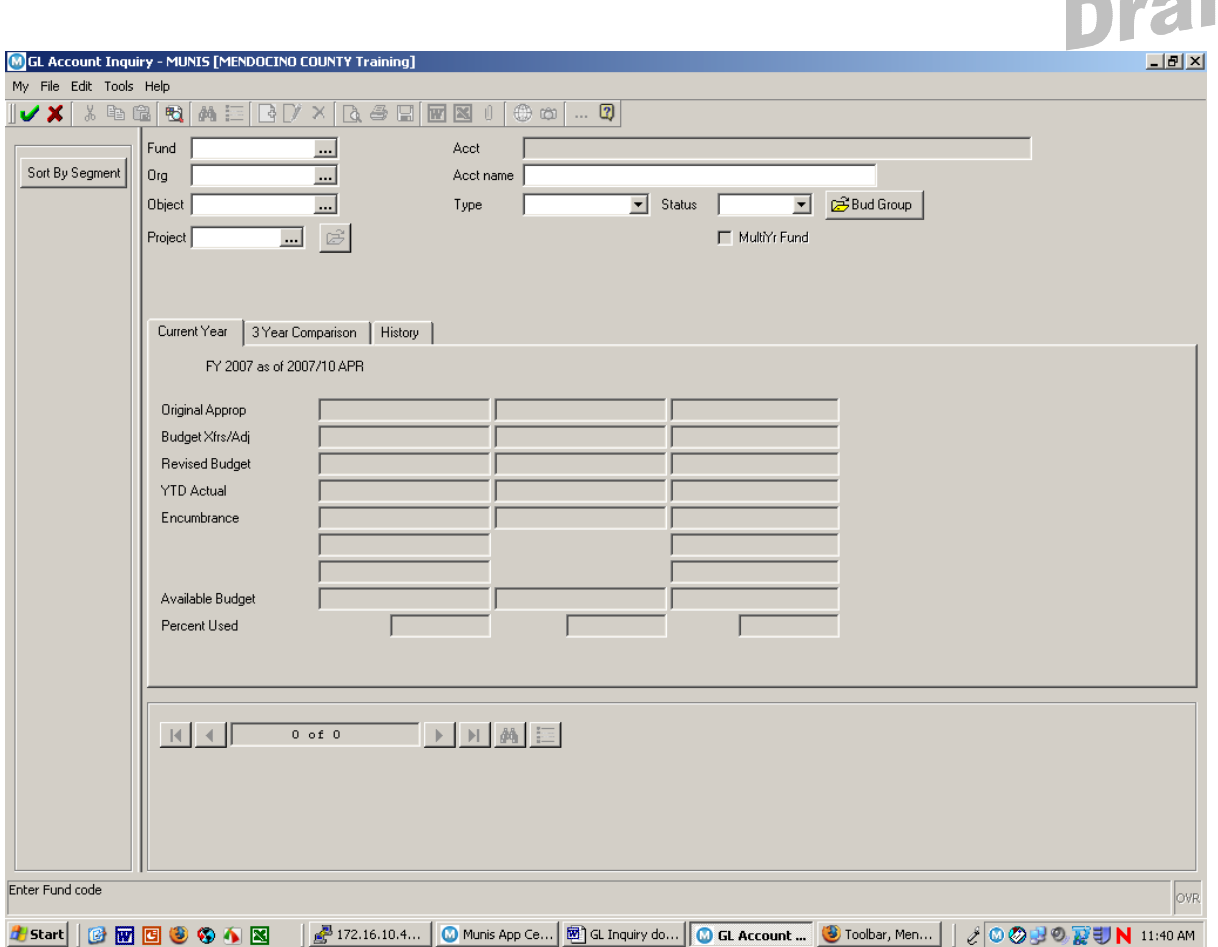

Some of the fields that were colored grey have changed color to white.

A search can be made in any one or more of these fields.

#### NOTES: \_\_\_\_\_\_\_\_\_\_\_\_\_\_\_\_\_\_\_\_\_\_\_\_\_\_\_\_\_\_\_\_\_\_\_\_\_\_\_\_\_\_\_\_\_\_\_\_\_\_\_\_\_\_\_\_\_\_\_\_\_\_\_\_\_\_\_\_\_

\_\_\_\_\_\_\_\_\_\_\_\_\_\_\_\_\_\_\_\_\_\_\_\_\_\_\_\_\_\_\_\_\_\_\_\_\_\_\_\_\_\_\_\_\_\_\_\_\_\_\_\_\_\_\_\_\_\_\_\_\_\_\_\_\_\_\_\_\_\_\_\_\_\_\_\_

\_\_\_\_\_\_\_\_\_\_\_\_\_\_\_\_\_\_\_\_\_\_\_\_\_\_\_\_\_\_\_\_\_\_\_\_\_\_\_\_\_\_\_\_\_\_\_\_\_\_\_\_\_\_\_\_\_\_\_\_\_\_\_\_\_\_\_\_\_\_\_\_\_\_\_\_

**The State** 

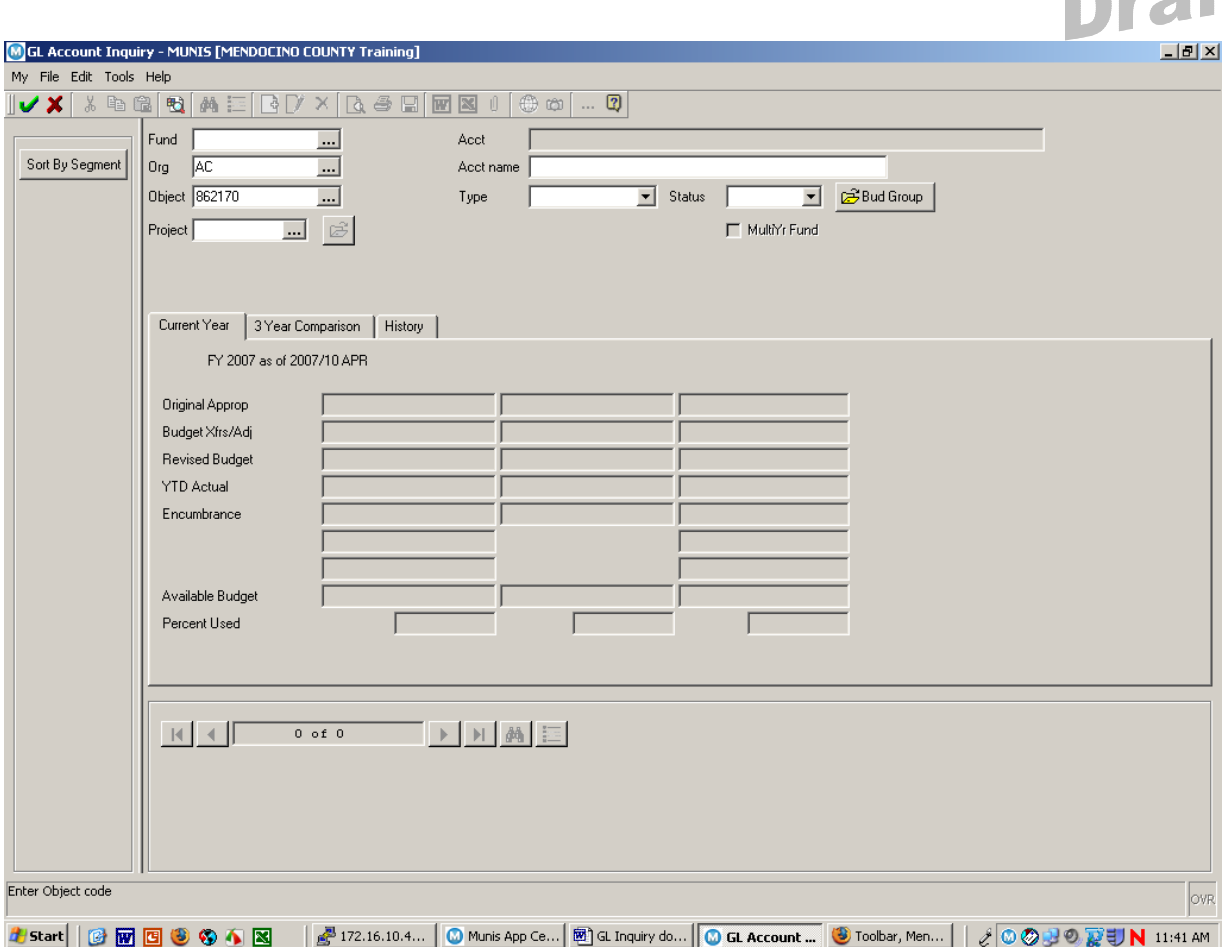

The department code was entered in the org field and the object code for office supplies was entered in the object field.

It is also possible to click on the three dots for a list or press the F9 key. When the list appears, click on the code you want.

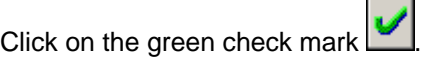

 $\sim$ 

Then click on the 3 yr tab.

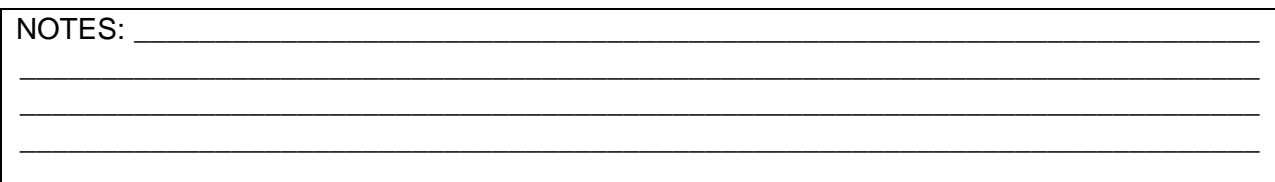

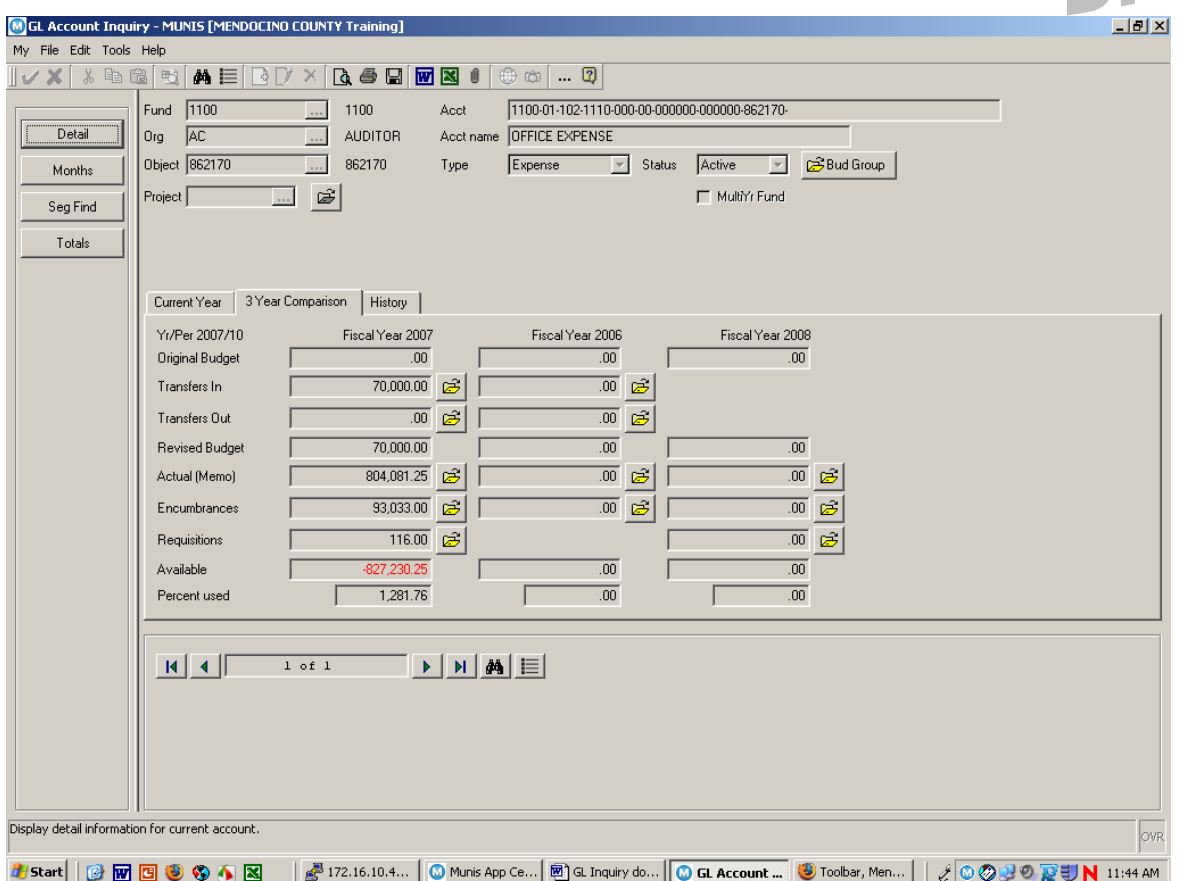

Look to see there is available budget to spend.

In this example there is no available budget. The percent used is another indicator that there is no available budget for this GL code.

When you look up available budget for your codes prior to requisition entry, you will be looking to see there is available budget and that the percent used is less than 100%.

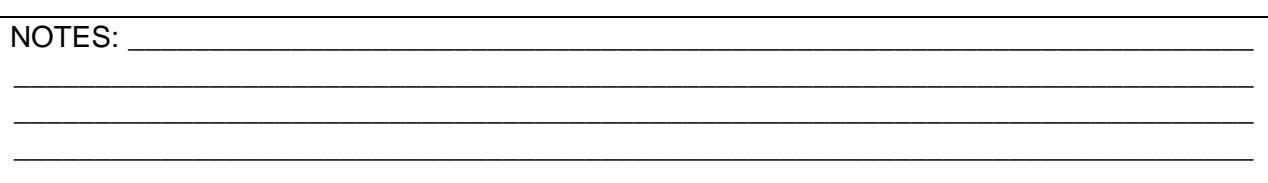